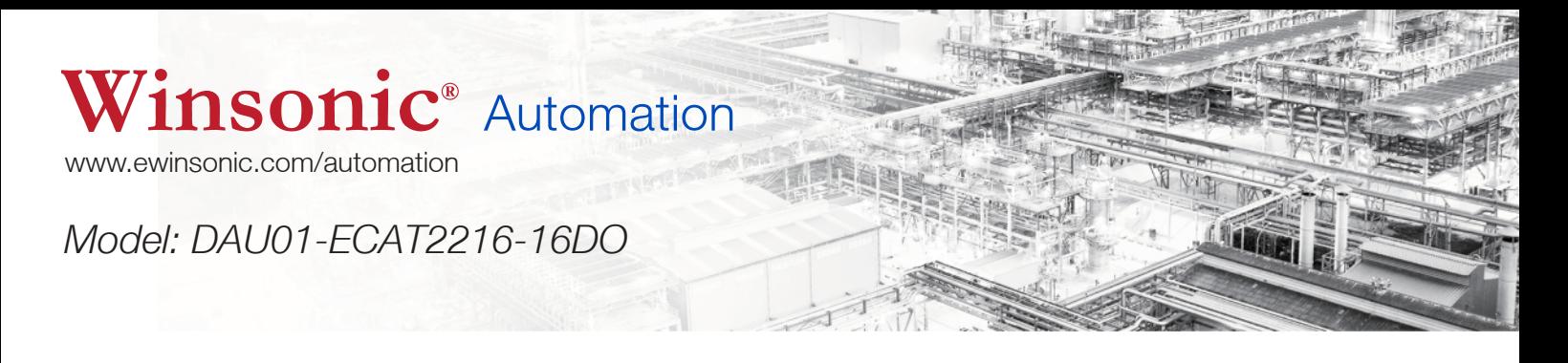

# Winsonic EtherCat Remote IO user manual Rev. 1.0

## Model: DAU01-ECAT2216-16DO

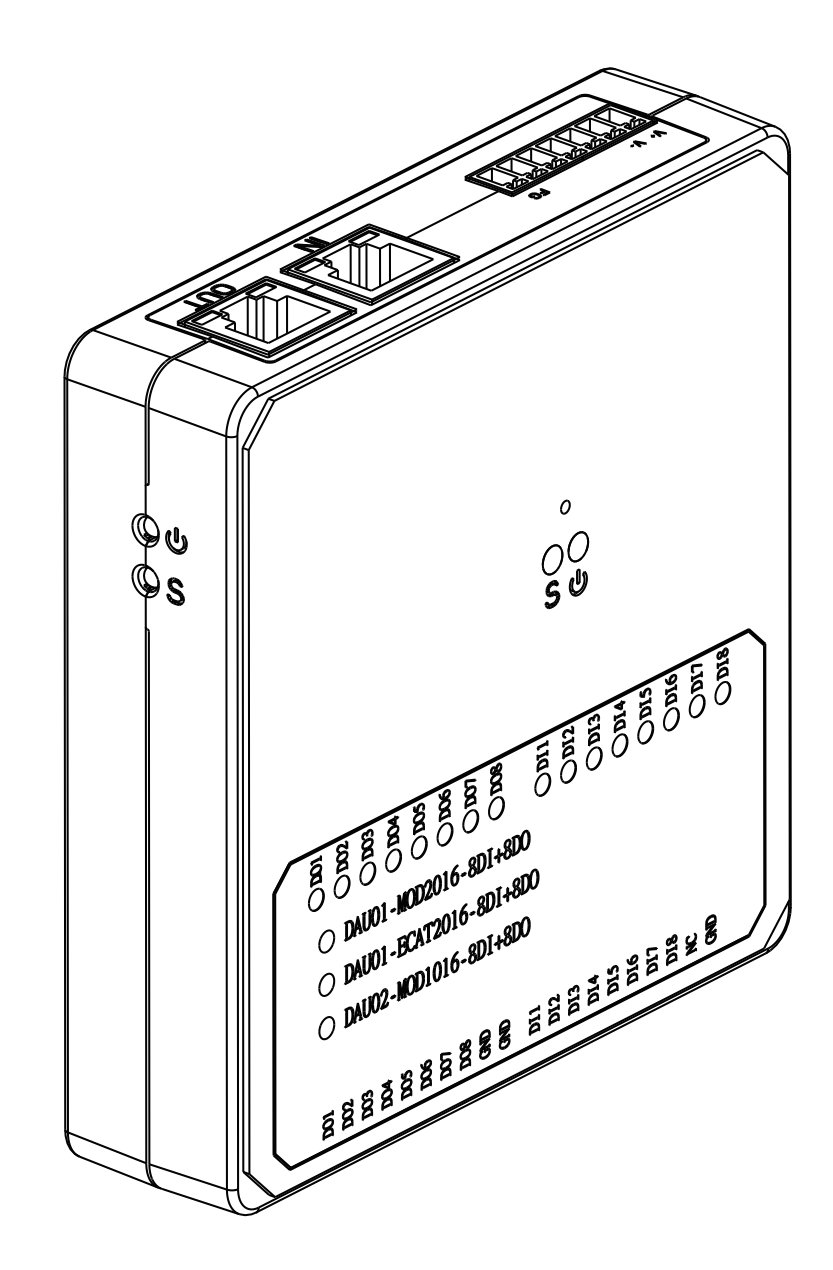

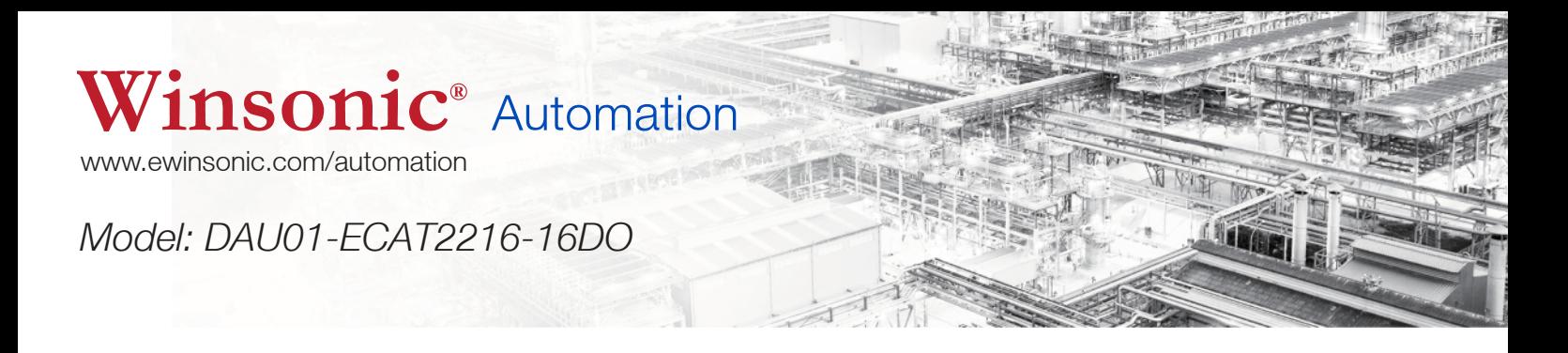

# LEGAL NOTICE

#### **Warranty**

All products manufactured by Winsonic are under warranty regarding defective materials for a period of one year, beginning from the date of delivery to the original purchaser.

#### **Warning**

Winsonic assumes no liability for any damage resulting from the use of this product. Winsonic reserves the right to change this manual at any time without notice. The information furnished by Winsonic is believed to be accurate and reliable. However, no responsibility is assumed by Winsonic for its use, nor for any infringements of patents or other rights of third parties resulting from its use.

### **Copyright**

©Copyright 2016 by Winsonic. All rights are reserved.

### **Support**

If you have any question for our products, Please contact us directly or email to sales@ewinsonic.com

#### **Document released :**

Manual : www.ewinsonic.com ESI : www.ewinsonic.com

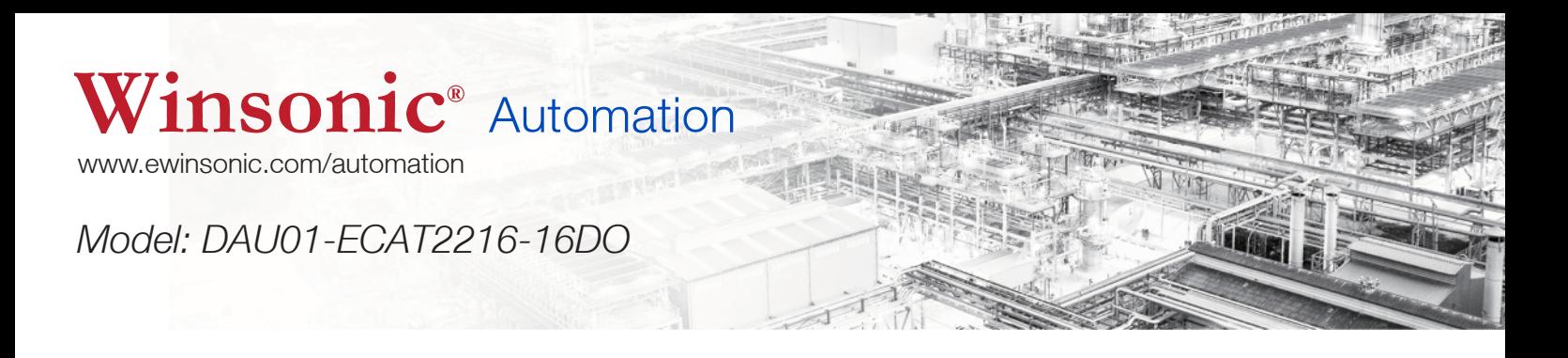

# Table of Contents

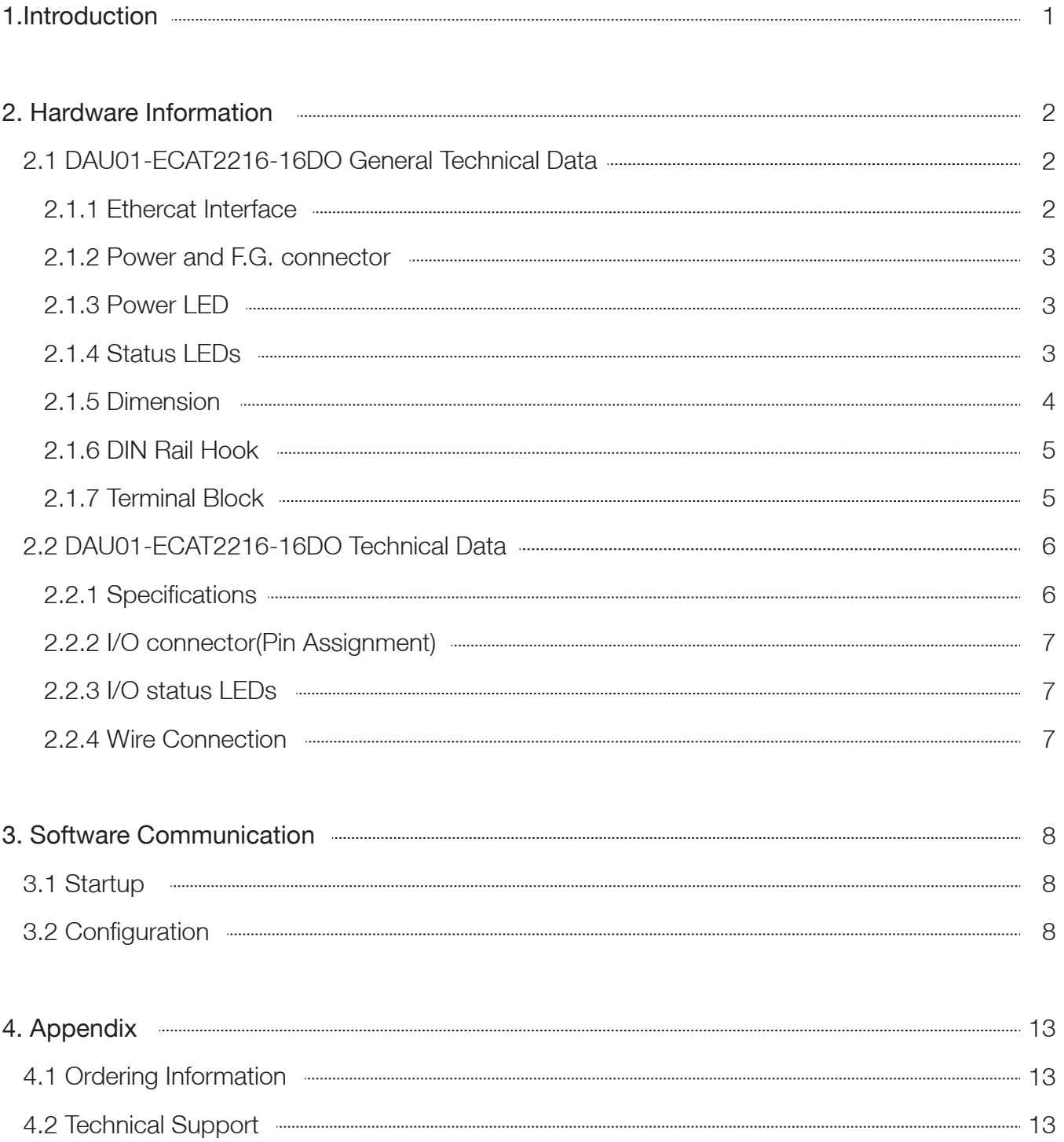

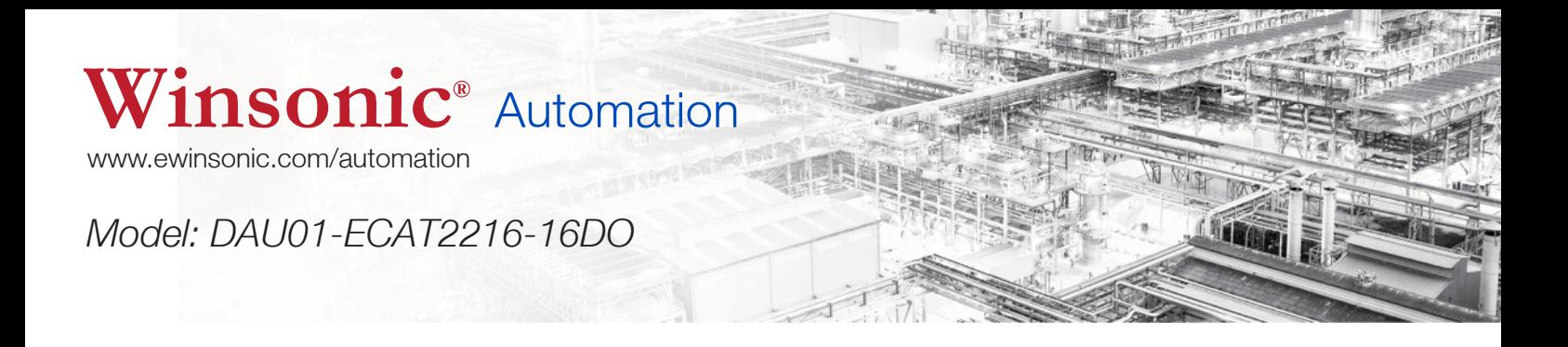

## 1. Introduction

The DAU01-ECAT2216-16DO series are industrial EtherCAT slave remote output modules and equipped with the EtherCAT protocol and installed by daisy chain connection which permits the flexibility in devices installation and reduces infrastructure and operation costs. All the modules can be deployed in the network topologies such as daisy chain or ring. The isolated input and output design protects the DAU01-ECAT2216-16DO against the harmful interference and environment.

The DAU01-ECAT2216-16DO provided industrial digital output connection in combination with service-friendly wiring of supply voltage.

The 100BASE-TX EtherCAT® interface is compatible to IEEE 802.3.

Configuration is done by EtherCAT® master (XML file).

The module is designed for din rail mounting in a control enclosure.

The DAU01-ECAT2XXX series are comply the EtherCAT protocol there for eligible EtherCAT Master or configurator can manipulate it simply and implement your various applications easily. Fig 1.1 is shown a typical EtherCAT application.

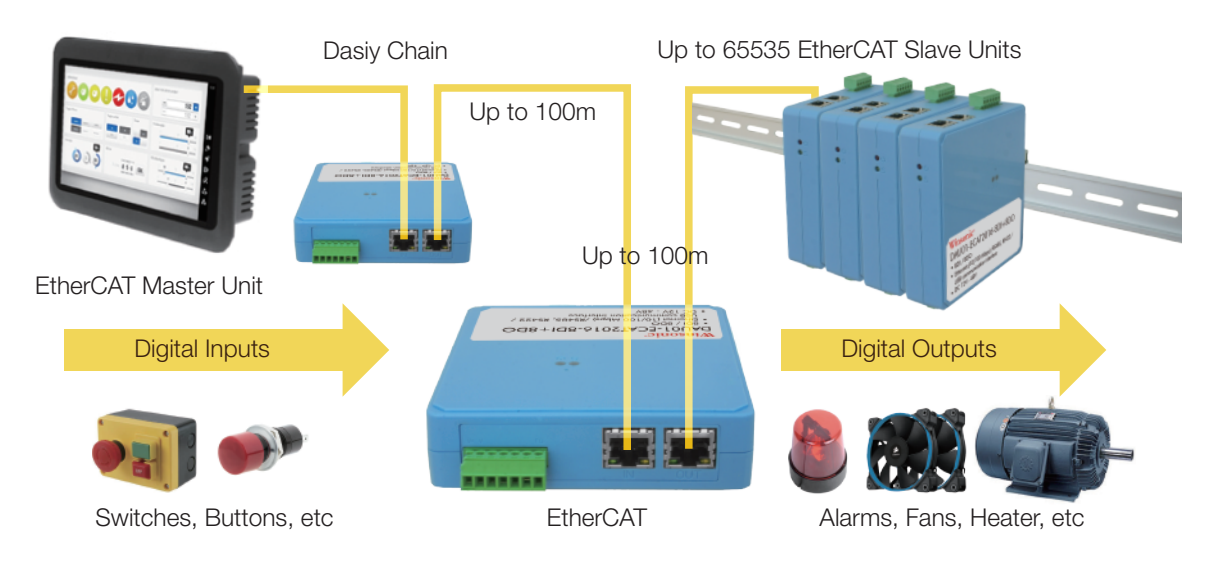

*Figure 1.1 Typical Application of DAU01-ECAT2XXX series*

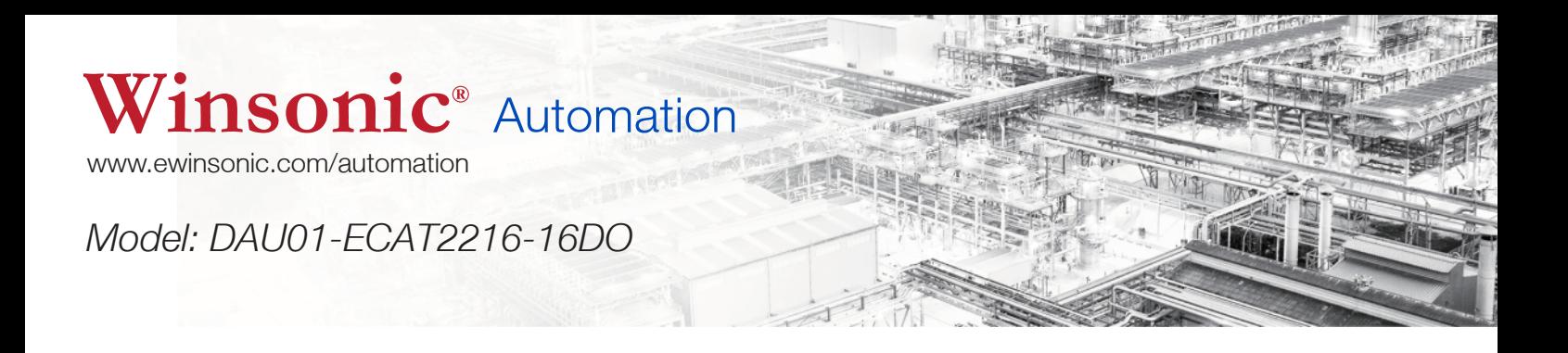

## 2. Hardware Information

## **2.1 DAU01-ECAT2216-16DO General Technical Data**

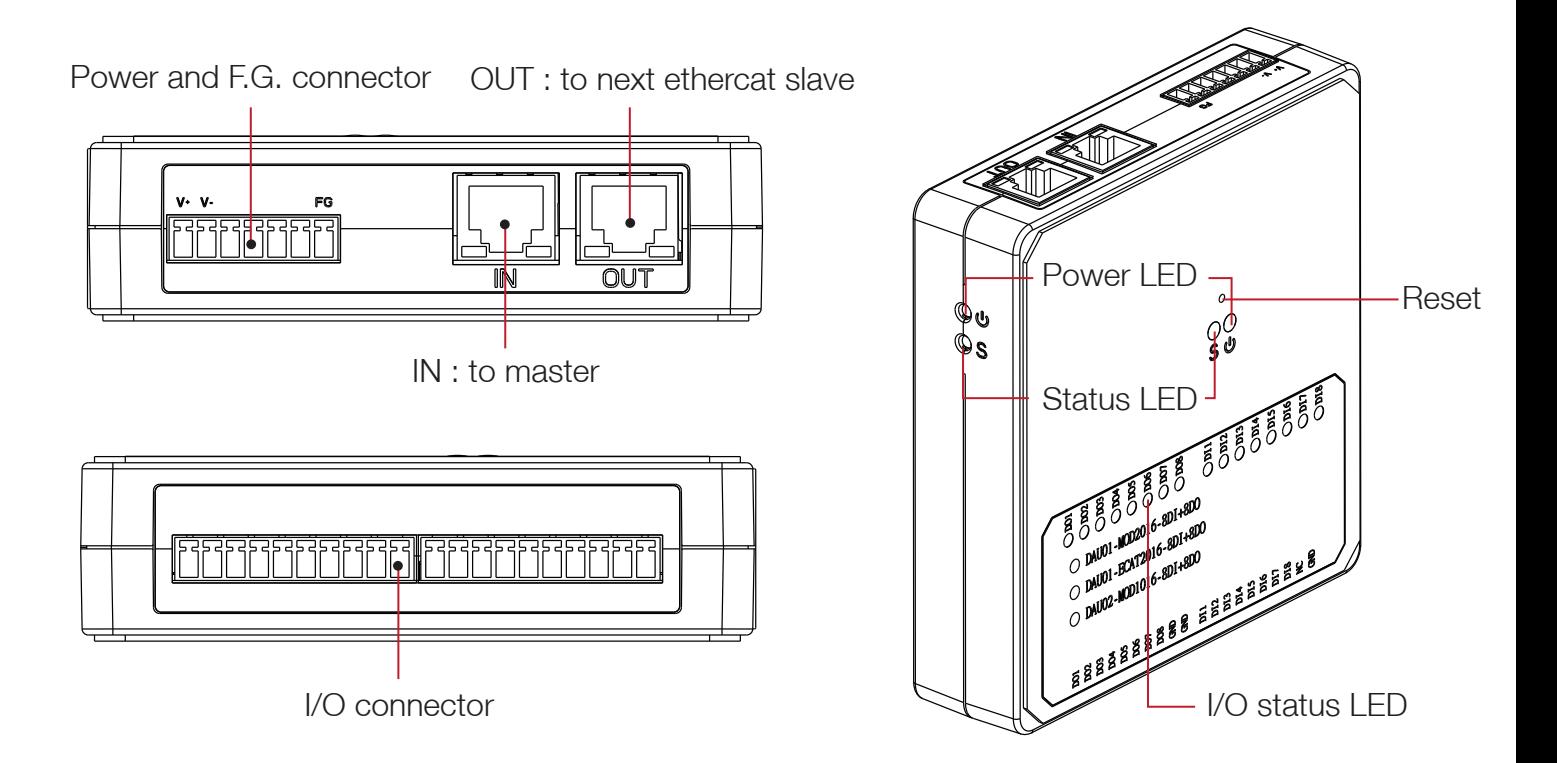

*Figure 2.1 Appearance of DAU01-ECAT2016-8DI+8DO*

#### *2.1.1 Ethercat Interface*

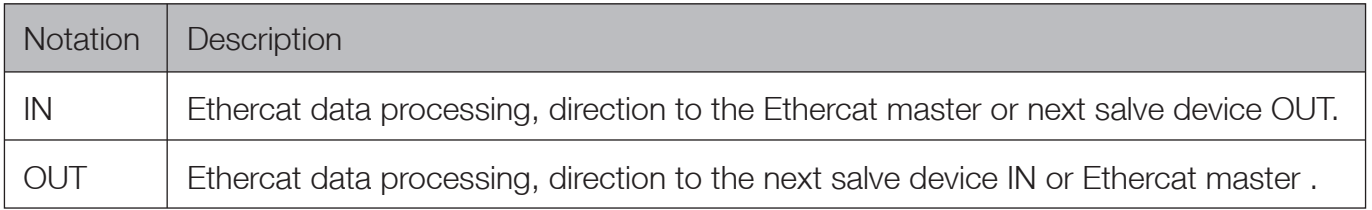

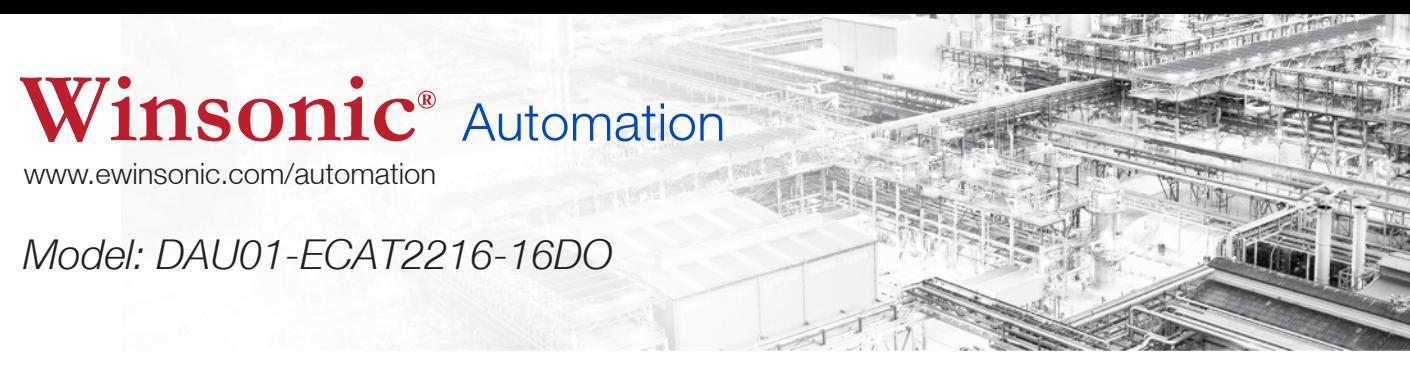

#### *2.1.2 Power and FG connector*

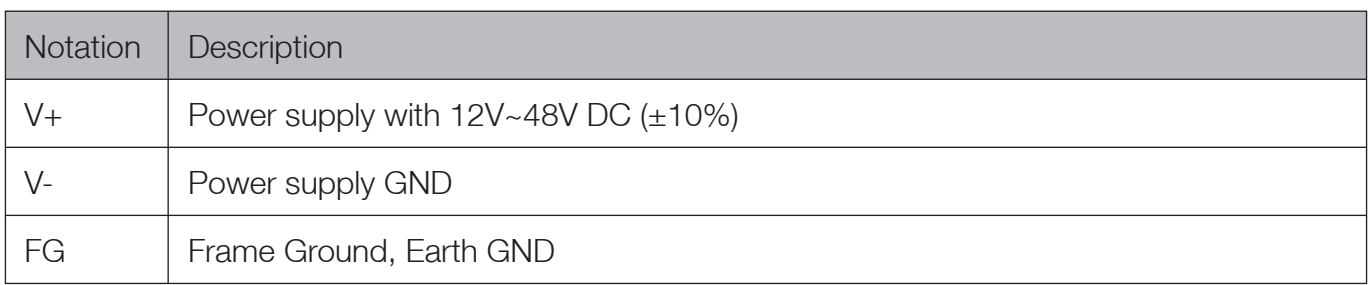

#### *2.1.3 Power LED*

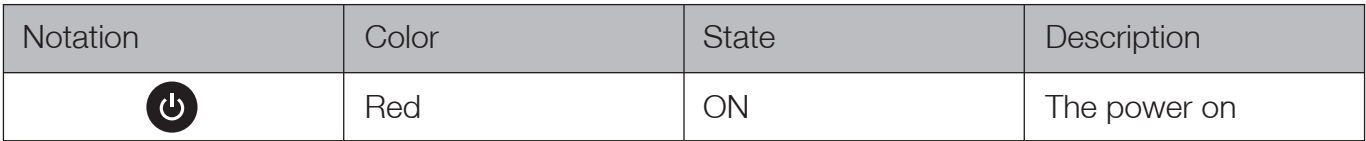

#### *2.1.4 Status LED*

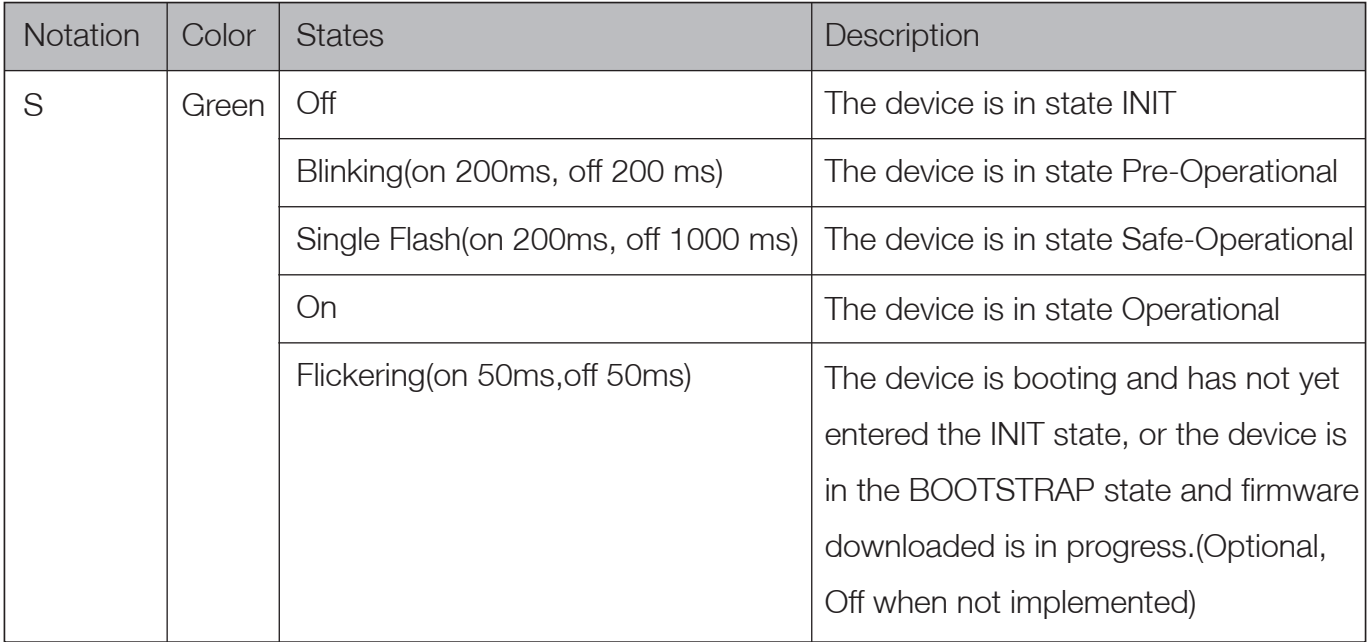

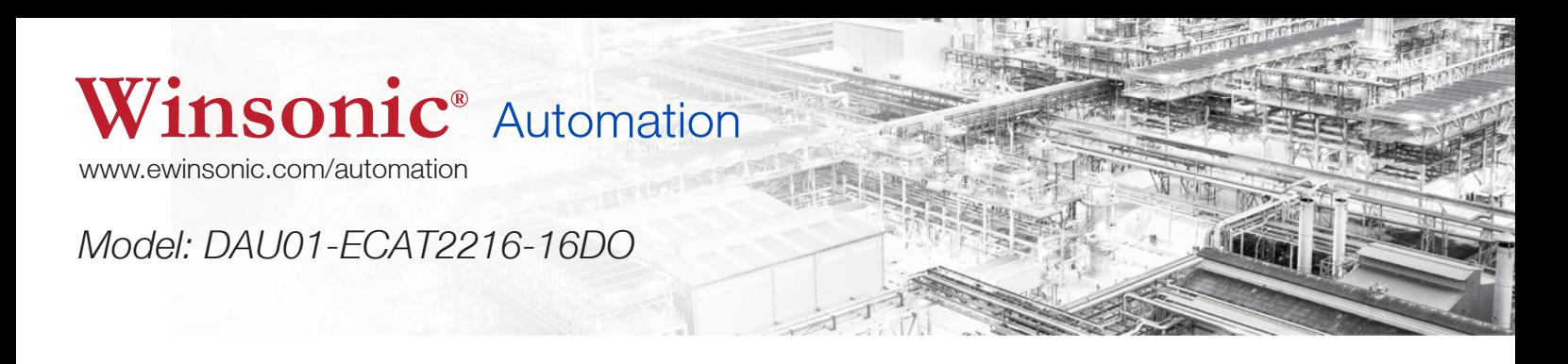

*2.1.5 Dimensions*

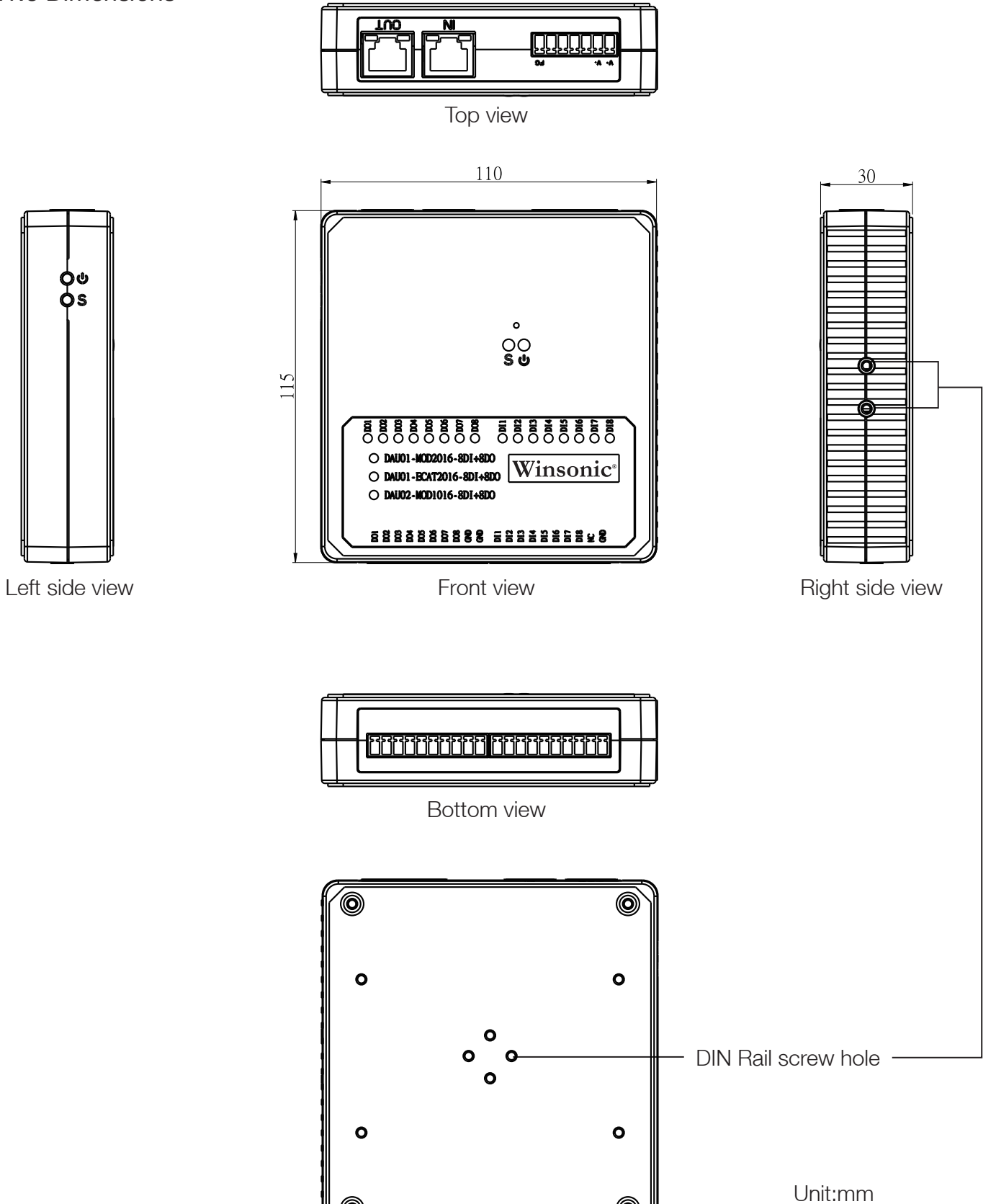

©

0

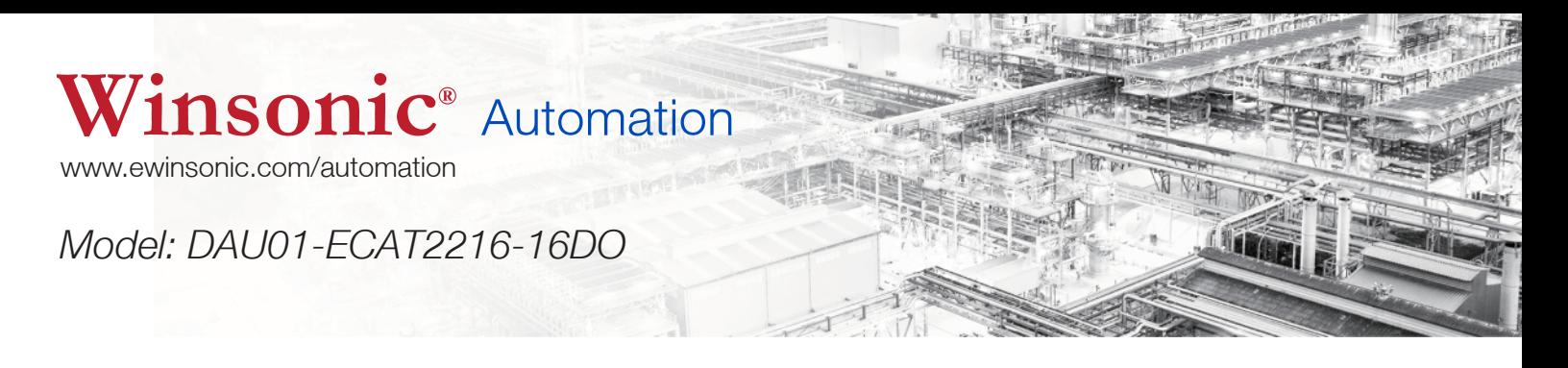

#### *2.1.6 DIN Rail Hook*

Provided the din rail hook and dimension as below and screw the hook to the housing then hook it on the din rail.

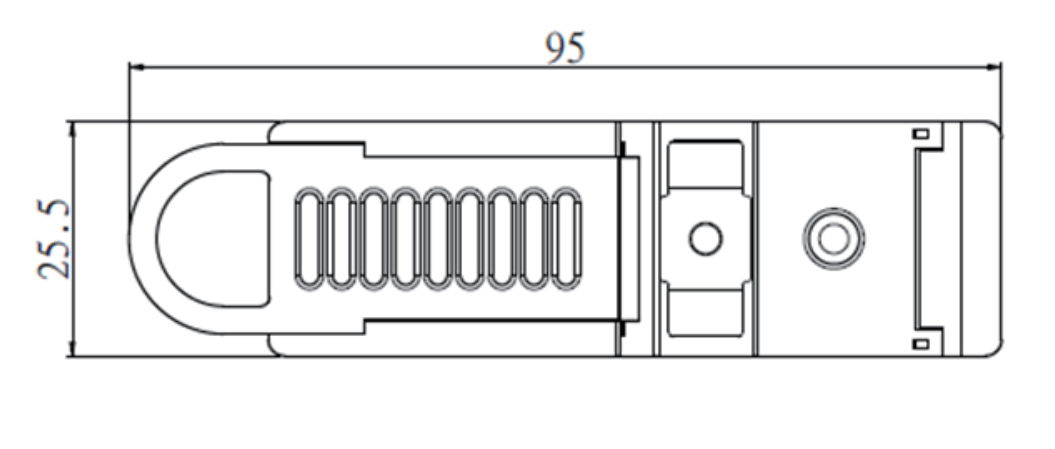

Unit:mm

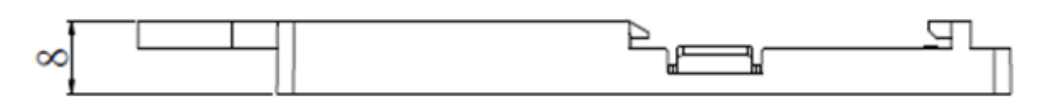

#### *2.1.7 Terminal Block*

Provided the 1x 7 pin terminal block plugged to the Power connector and 2 x 10 pin terminal blocks plugged to the IO connector. See the Figure

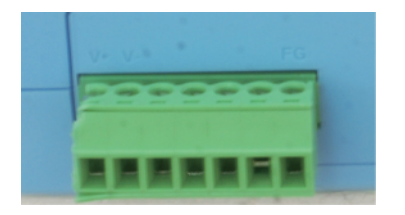

*1 x7 pin power terminal block wired to the Power.* 

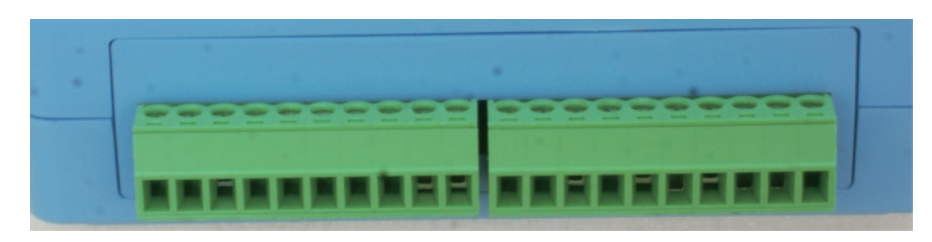

*2 x 10 pin terminal block wired to the Input/Output device.*

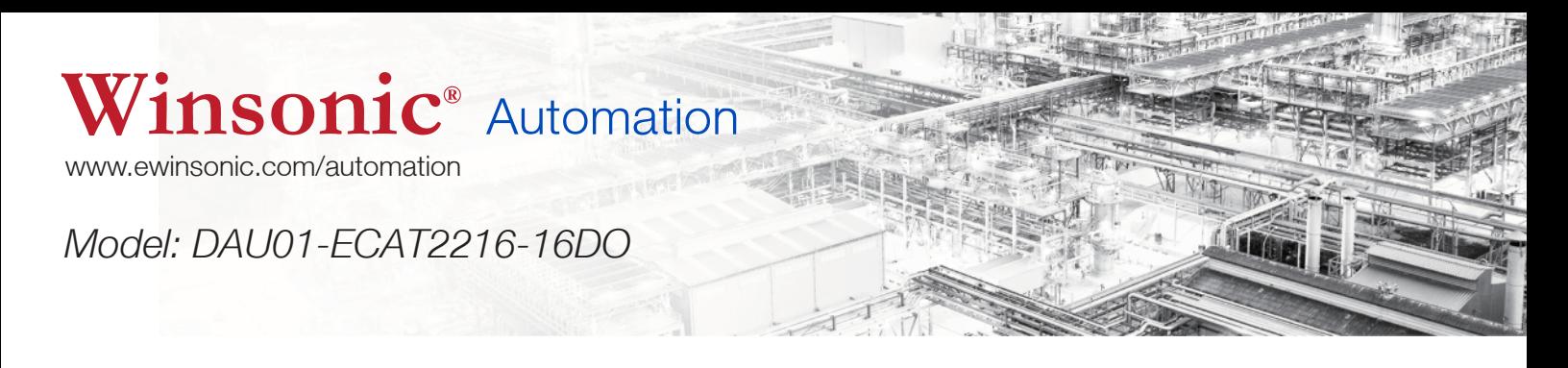

#### **2.2 DAU01-ECAT2216-16DO IO technical data**

The DAU01-ECAT2216-16DO is an industrial EtherCAT slave I/O module which is built in 16 digital outputs. Users can obtain the input and output status not only via the process data but also from its LED indicators

#### *2.2.1 Specifications*

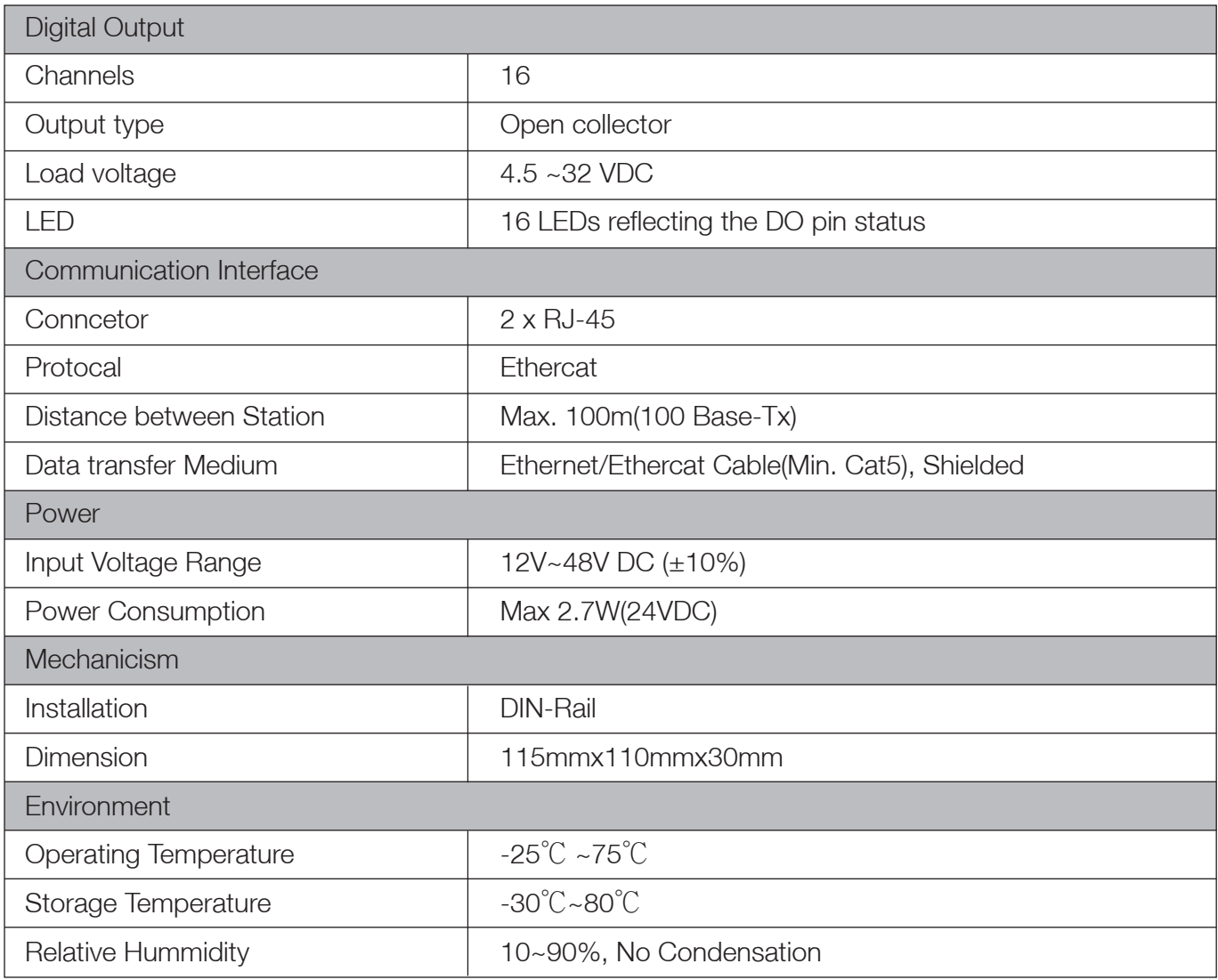

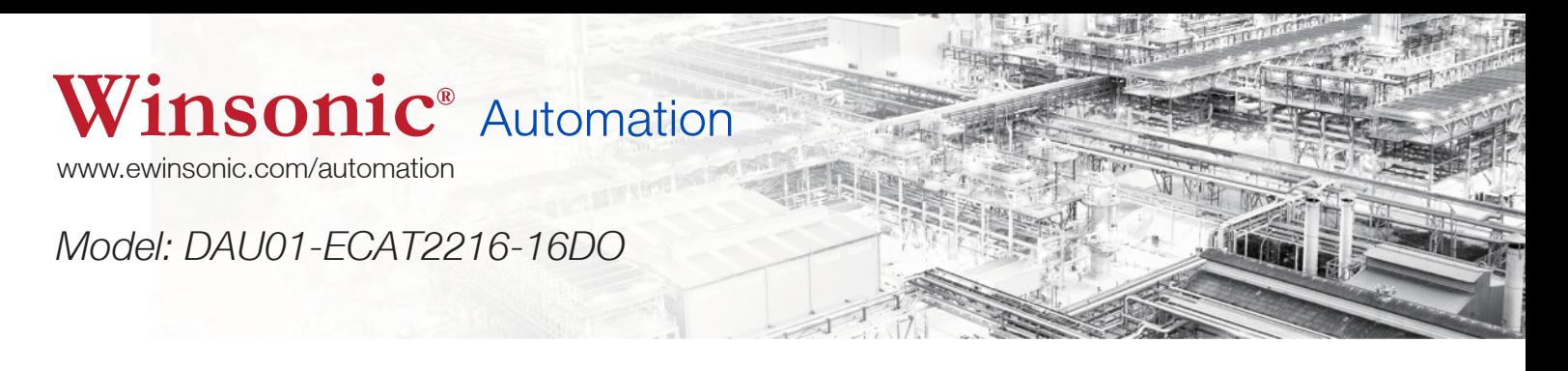

#### *2.2.2 I/O connector (pin assignment)*

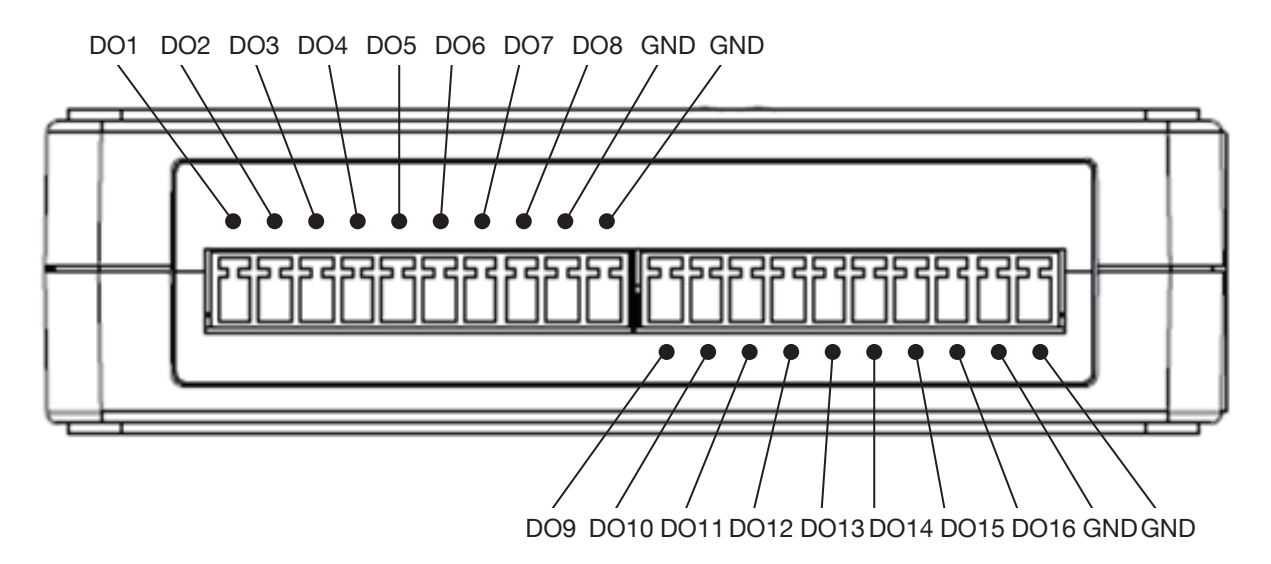

#### *2.2.3 I/O Status LED*

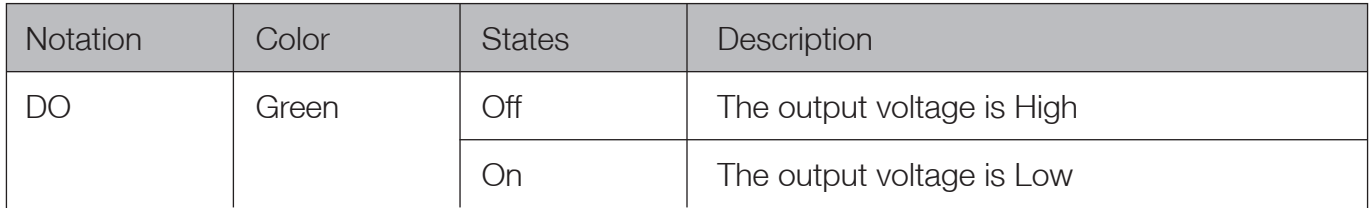

#### *2.2.4 Wire Connection*

Digital Output

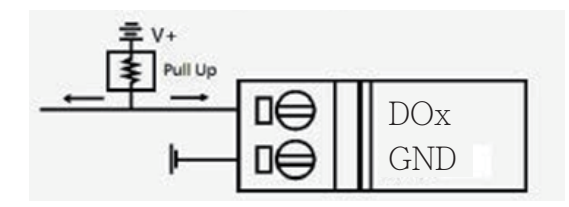

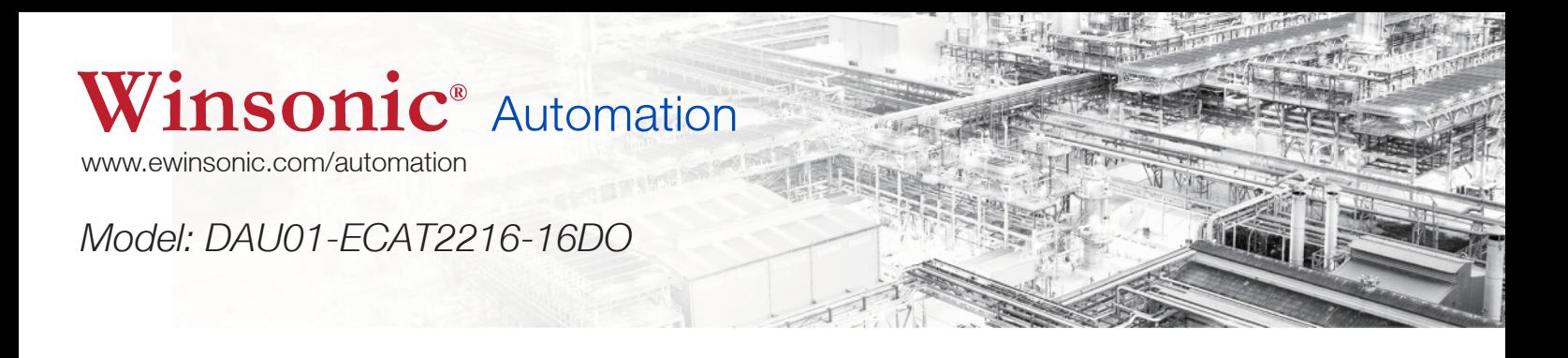

# 3. Software Communication

### **3.1 Startup**

EtherCAT devices are described in an XML file, ESI (EtherCAT Slave Information) file, which describes the modules of the DAU01-ECAT2216-16DO named "DAU01-ECAT2216-16- DO-NODC.xml."

- 1. Download the ESI file, DAU01-ECAT2216-16DO-NODC.xml, from the website http://www.ewinsonic.com/
- 2. Copy the file "DAU01-ECAT2216-16DO-NODC.xml" to the destination folder of EtherCAT Master Tools(Beckhoff EtherCAT Configurator or TwinCAT etc.) C:\EtherCAT Configurator\EtherCAT\DAU01-ECAT2216-16DO-NODC.xml C:\TwinCAT\Io\EtherCAT\DAU01-ECAT2216-16DO-NODC.xml

Otherwise, if you are using another tool, to the folder set for that tool.

### **3.2 Configuration**

This section is described the configuration using the example of DAU01-ECAT2216-16DO and the EtherCAT Configurator supplied by Beckhoff. Otherwise, if another tool is used, choose a configuration met hod as applicable.

- 1. Start your EtherCAT Configurator.
- 2. Choose File, New to create a new I/O Configuration

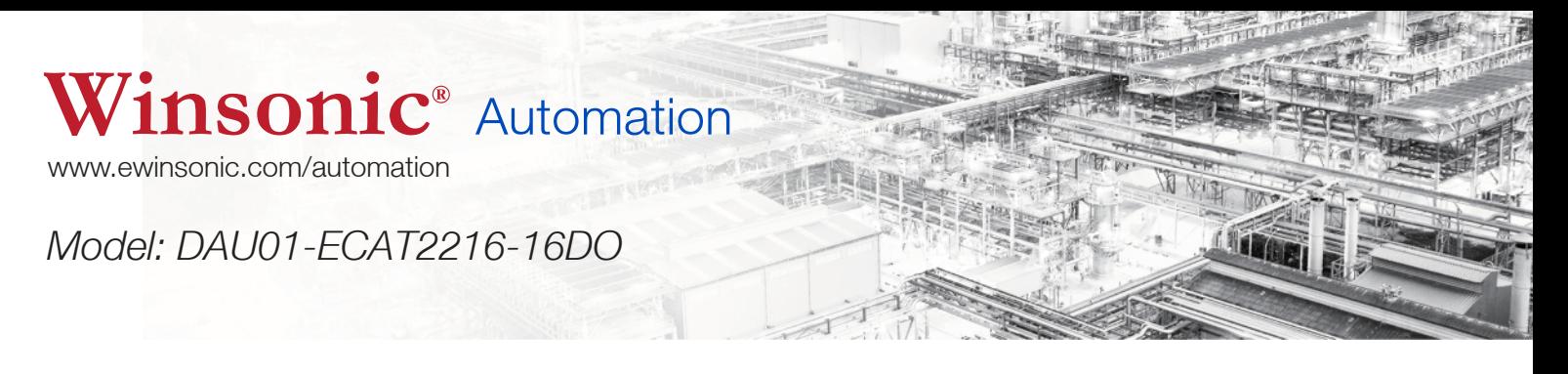

3. Click I/O Device with the right mouse button and choose Append Device... in the menu, and then the dialog window Insert Device is opened

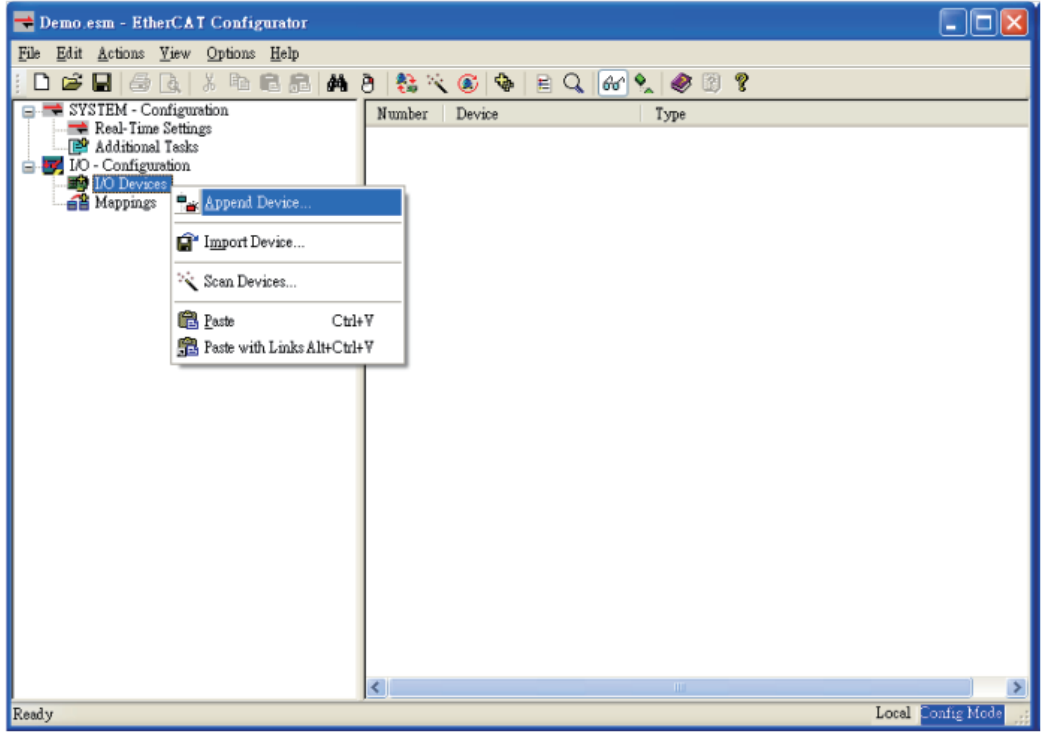

4. Select the EtherCAT type in this dialog window and confirm with OK.

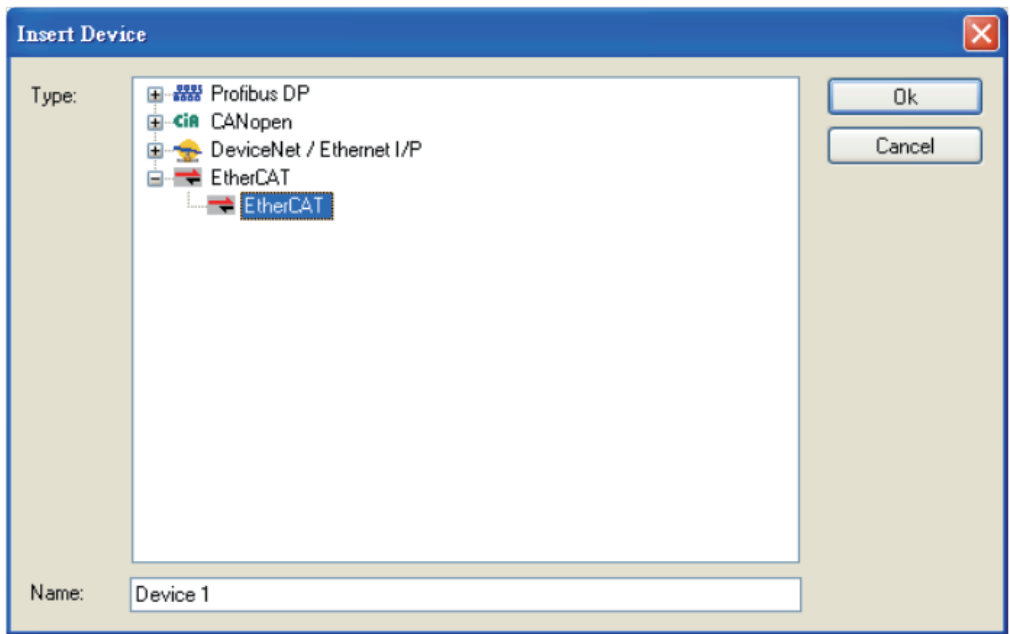

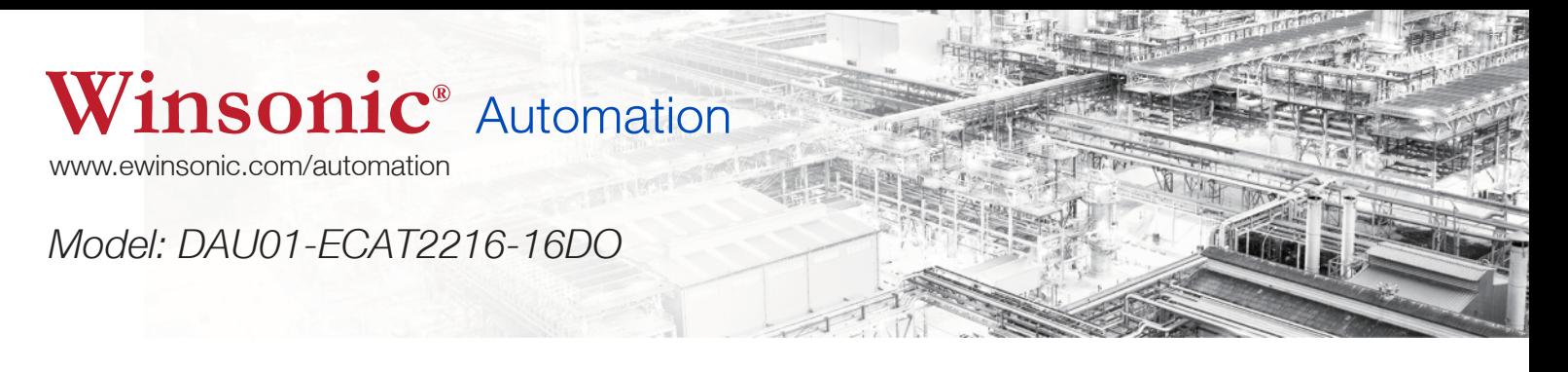

5. Device 1 (EtherCAT) is added to to your configuration, i.e. a new EtherCAT line.

Click Device 1(EtherCAT) with the right mouse button and choose Scan Boxes... in the menu.

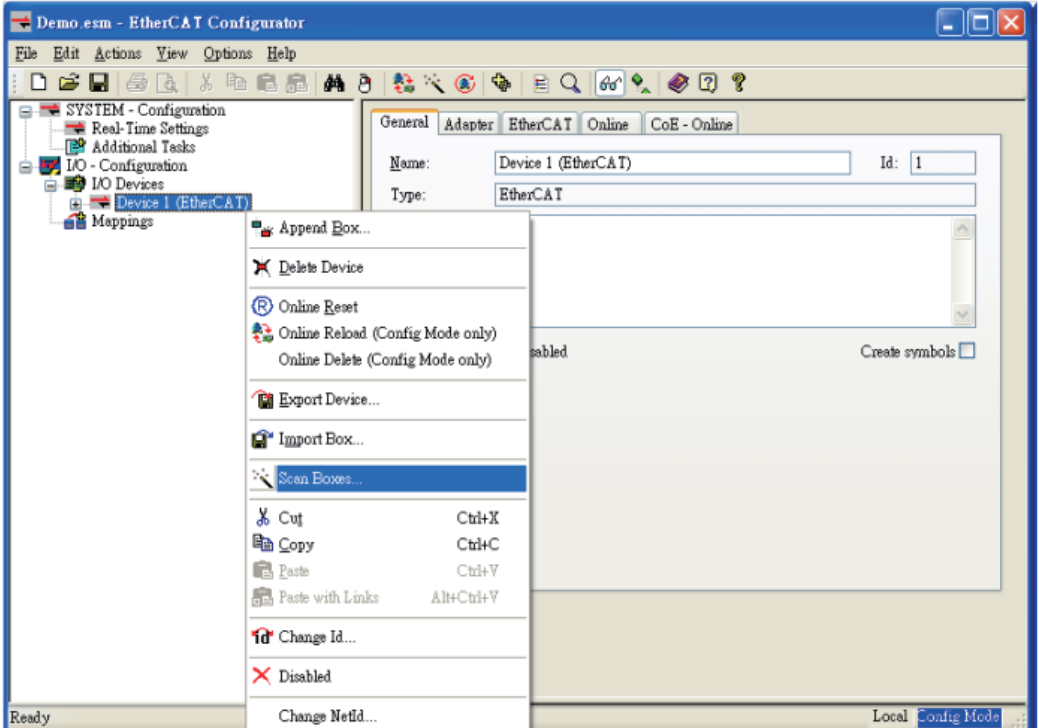

6. Choose the correct network device which is connected to DAU01-ECAT2216-16DO.

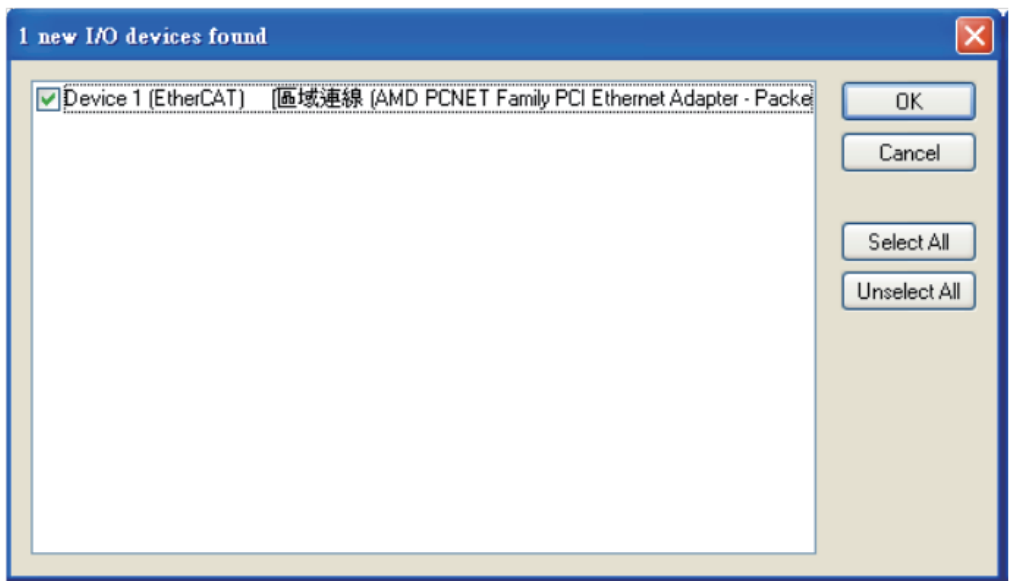

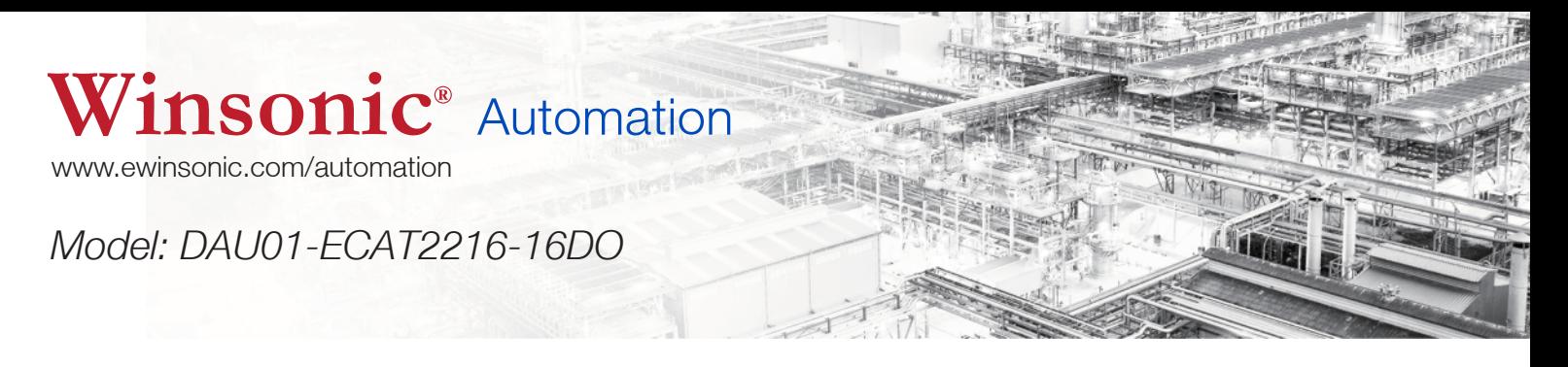

7. If the hint is shown, click Yes/OK and continue.

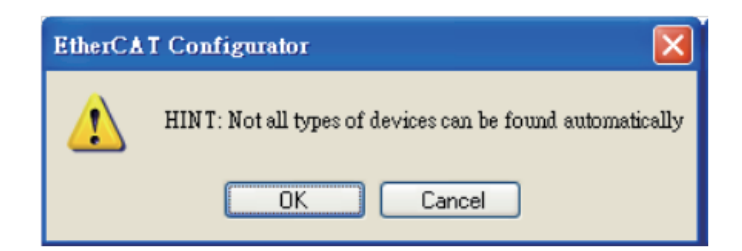

8. Click Yes to start scanning for DAU01-ECAT2216-16DO.

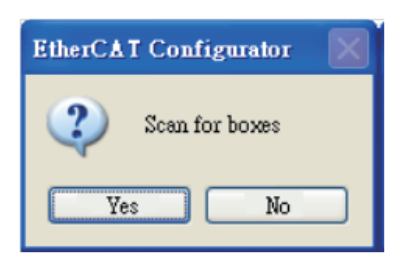

9. Click Yes to activate the free run mode for EtherCAT Configurator.

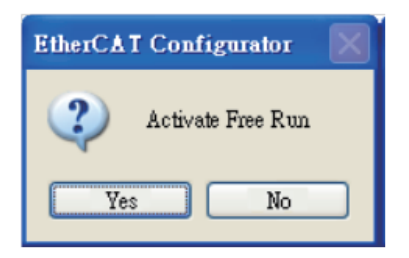

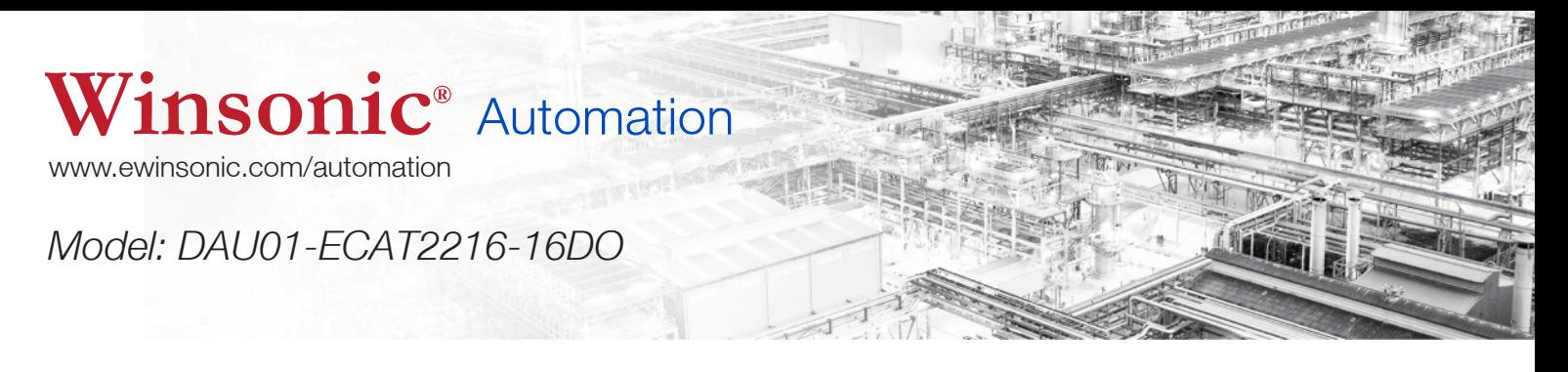

10. The DAU01-ECAT2216-16DO (Box 1) is now shown in the EtherCAT Configurator.

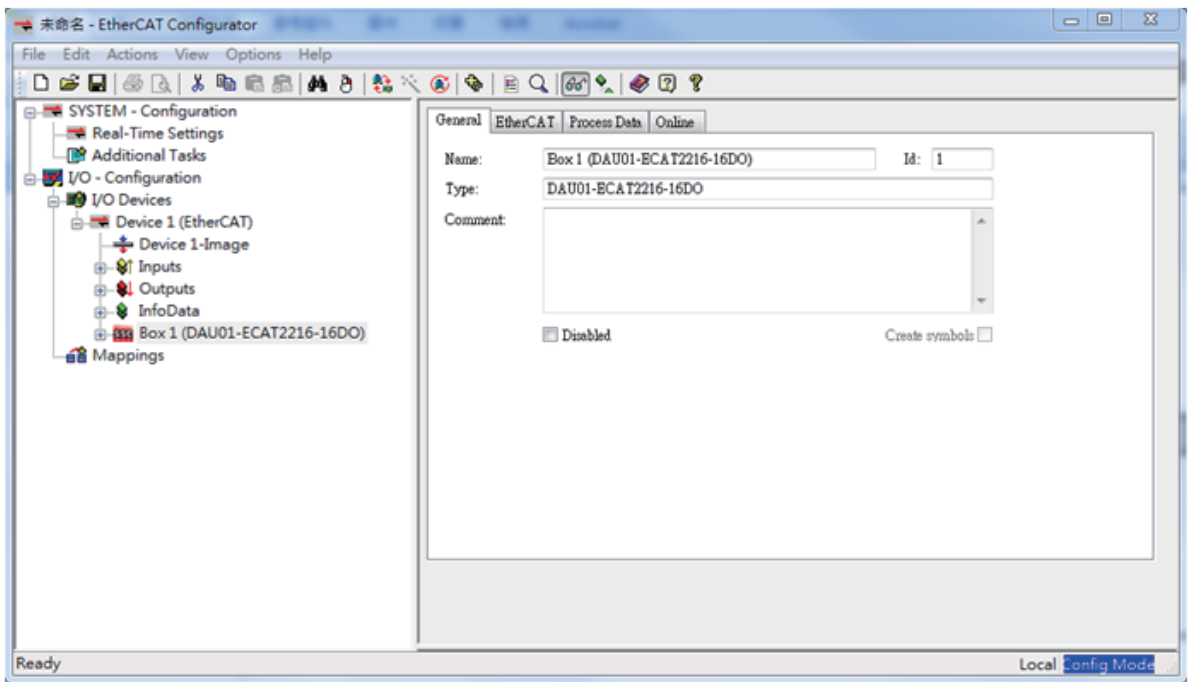

11. The input and output variables contained in the ESI (\*.xml) file of the DAU01-ECAT2216-16-

DO are displayed as Box1 with outputs-lower channel  $0 \sim 7$  mapping to the

DAU01-ECAT2216-16DO 1~8 output channel and the output-higher channel 0 ~ 7 mapping to the DAU01-ECAT2216-16DO 9~16 output channels.

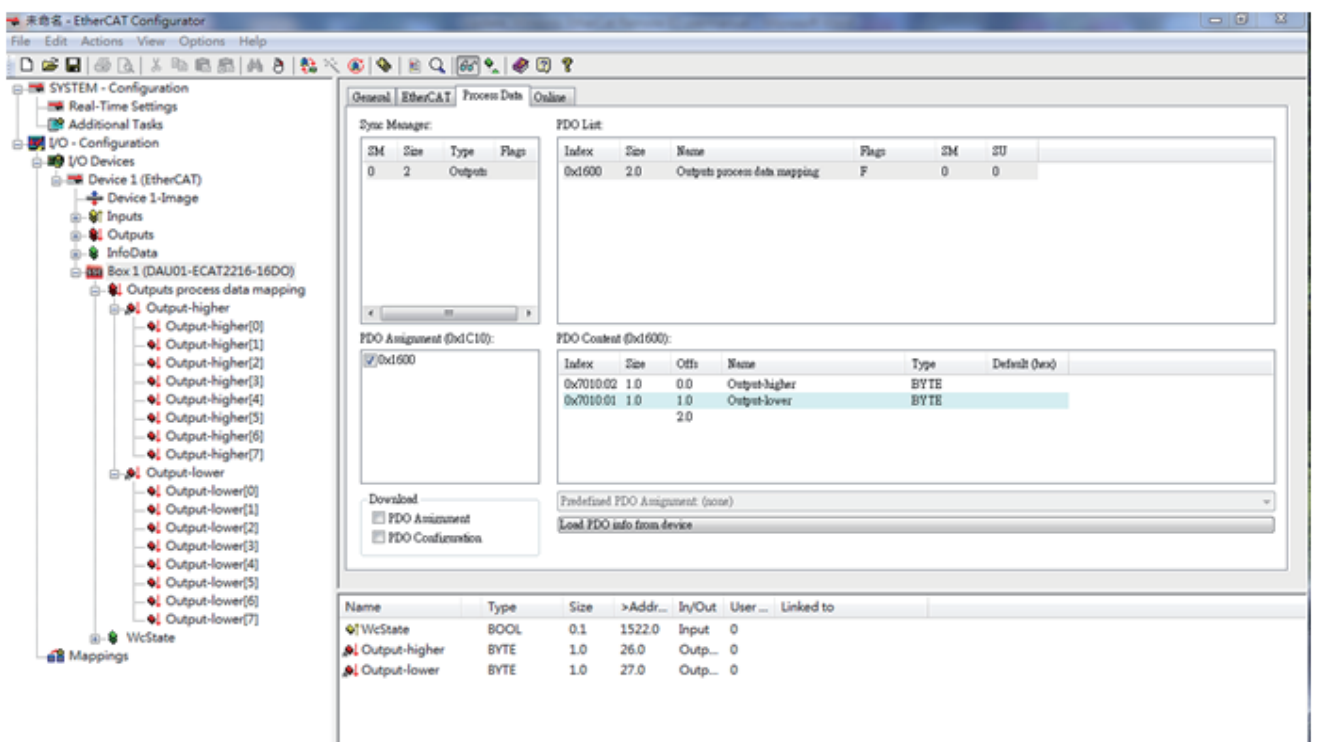

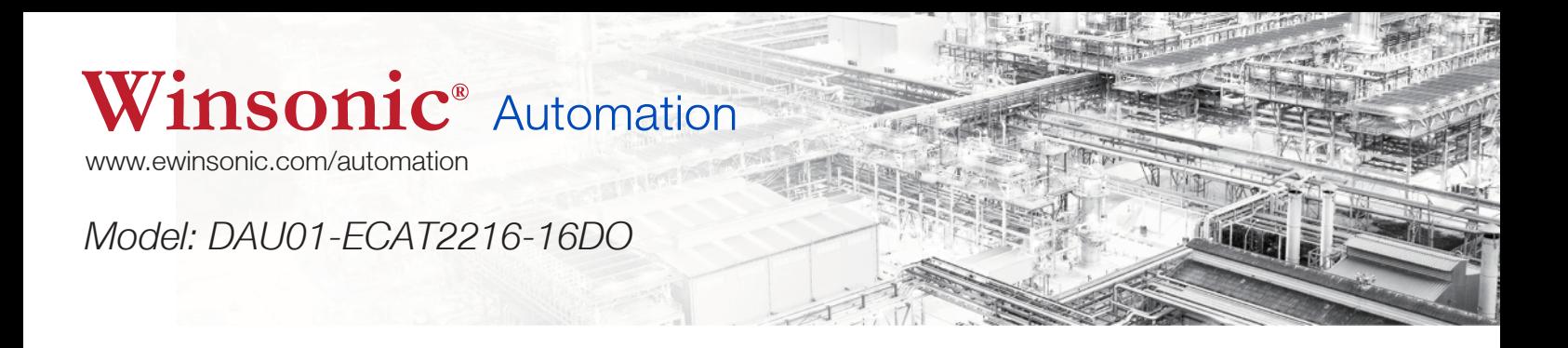

## 4. Appendix

### **4.1 Order information**

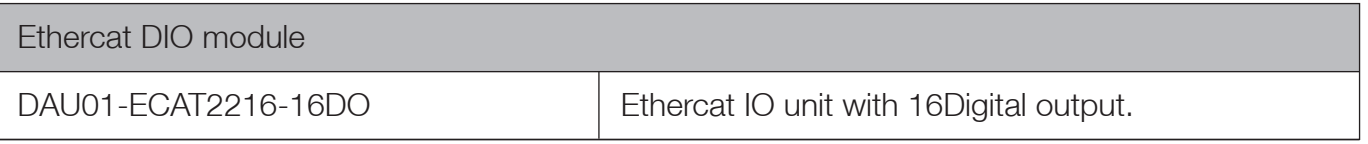

#### **4.2 Technical Support**

If you have any difficulties using your DAU01-ECAT2216-16DO series modules, please contact us or send a description for the problem to sales@ewinsonic.com.